# Testverzeichnisattribut-Zuordnung für Jabber in Isolation Ī

### Inhalt

**Einführung Voraussetzungen** Anforderungen Verwendete Komponenten Konfigurieren Überprüfen Fehlerbehebung

# **Einführung**

In diesem Dokument wird beschrieben, wie Sie ein Verzeichnisattribut für die Verwendung in Jabber zuordnen und es anschließend ohne Auswirkungen auf andere Benutzer testen.

### Voraussetzungen

### Anforderungen

Cisco empfiehlt, über Kenntnisse in folgenden Bereichen zu verfügen:

- Cisco Jabber
- Cisco Unified Communication Manager (CUCM)

#### Verwendete Komponenten

Die Informationen in diesem Dokument basieren auf den folgenden Softwareversionen:

- Cisco Jabber für Windows 12.0
- Cisco Unified Communications Manager 12.0

### Konfigurieren

Es empfiehlt sich, auf den TFTP-Servern (Trivial File Transfer Protocol) eine Testgruppenkonfigurationsdatei zu haben, die einem einzelnen Benutzer zugewiesen werden kann, um neue Konfigurationen zu testen, bevor Sie sie in der globalen jabber-config.xml-Datei bereitstellen.

Beim ersten Hochladen dieser Datei auf den TFTP-Server muss der TFTP-Dienst neu gestartet werden.

In diesem Beispiel sehen Sie, wie Sie die Andere Telefonnummer in Jabber dem ipPhone

Lightweight Directory Access Protocol (LDAP)-Attribut zuordnen.

Schritte zum Erstellen der Testkonfigurationsdatei:

Schritt 1: Erstellen Sie mit Ihrem bevorzugten Text-Editor eine neue Datei mit folgendem Inhalt, und speichern Sie sie als jabber-config-test.xml.

```
<?xml version="1.0" encoding="utf-8"?>
<config version="1.0">
  <Directory>
   <OtherPhone>ipPhone</OtherPhone>
  </Directory>
</config>
```
Hinweis: Beim Wert ipPhone wird die Groß- und Kleinschreibung beachtet, und es muss der Verzeichnisattributname übereinstimmen.

Schritt 2: Laden Sie die Datei "jabber-config-test.xml" auf alle TFTP-Server im Cluster hoch.

Schritt 3: Starten Sie den TFTP-Dienst auf allen Knoten im Cluster neu.

Schritt 4: Überprüfen Sie, ob die neue Konfigurationsdatei in einem Webbrowser angezeigt werden kann, indem Sie zu einer der folgenden URLs navigieren:

http://<TFTP\_Server>:6970/jabber-config-test.xml

#### ODER

https://<TFTP\_Server>:6972/jabber-config-test.xml

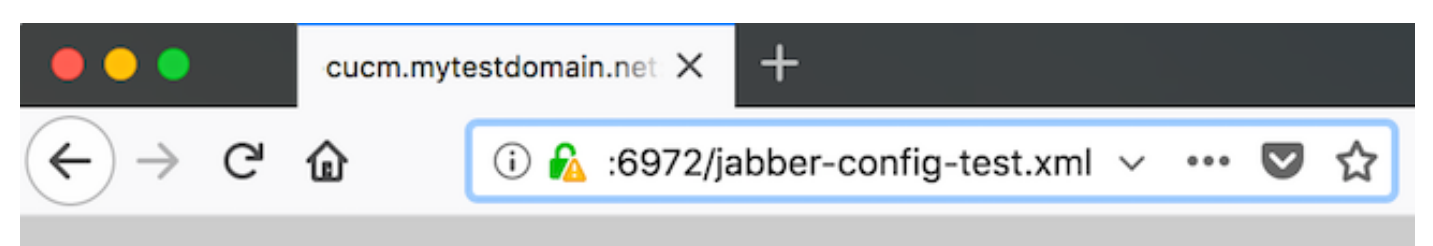

This XML file does not appear to have any style information associated with it.

```
- <config version="1.0">
  - <Directory>
       <OtherPhone>ipPhone</OtherPhone>
    </Directory>
  \langle \text{config} \rangle
```
Schritt 5: Weisen Sie dem Testbenutzer im Cisco Support-Feld des Cisco Services Framework-Geräts (CSF) die neue Konfigurationsdatei als ConfigurationFile=jabber-config-test.xml zu.

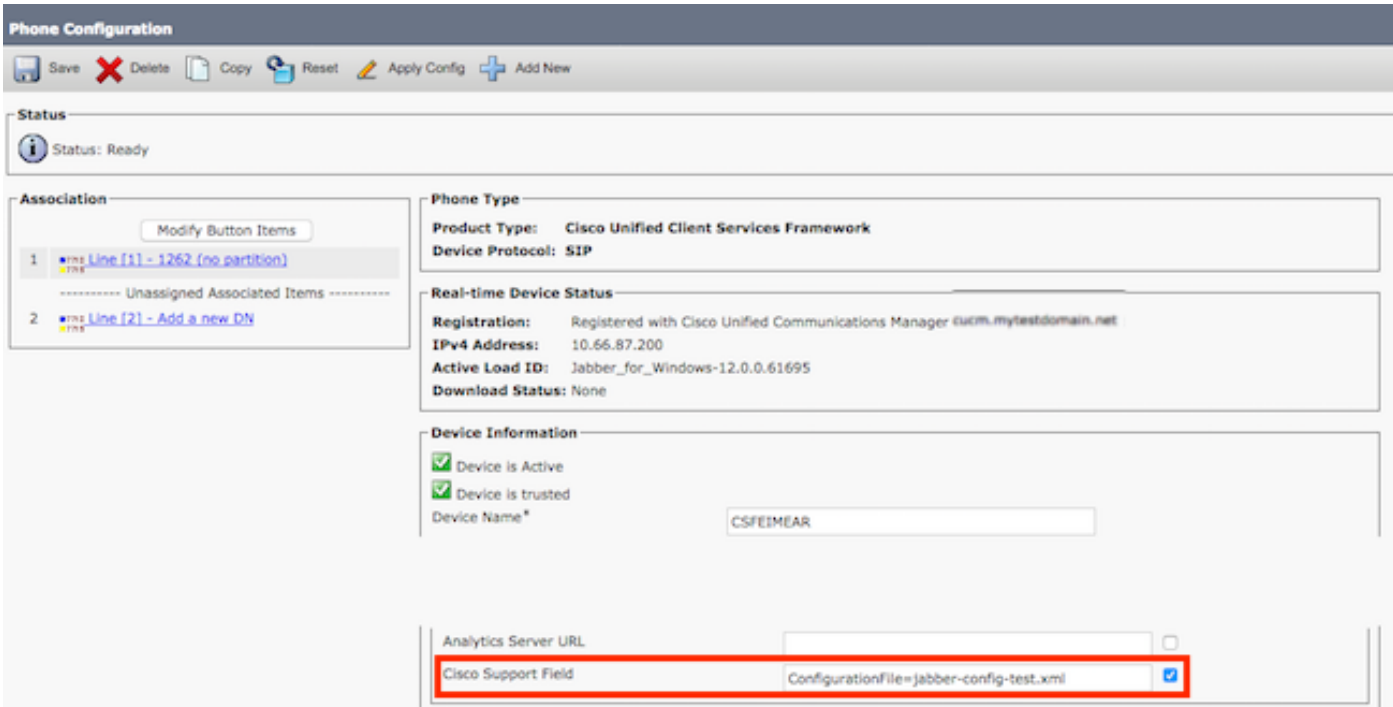

Schritt 6: Setzen Sie den Jabber-Client für diesen Benutzer zurück, um das Herunterladen der Konfiguration zu erzwingen.

## Überprüfen

Klicken Sie in Jabber auf die Schaltfläche "Anrufen" für einen Benutzer, für den das IPPhone-Attribut im LDAP eingetragen ist, und bestätigen Sie, dass die Nummer im Feld "Andere" angezeigt wird.

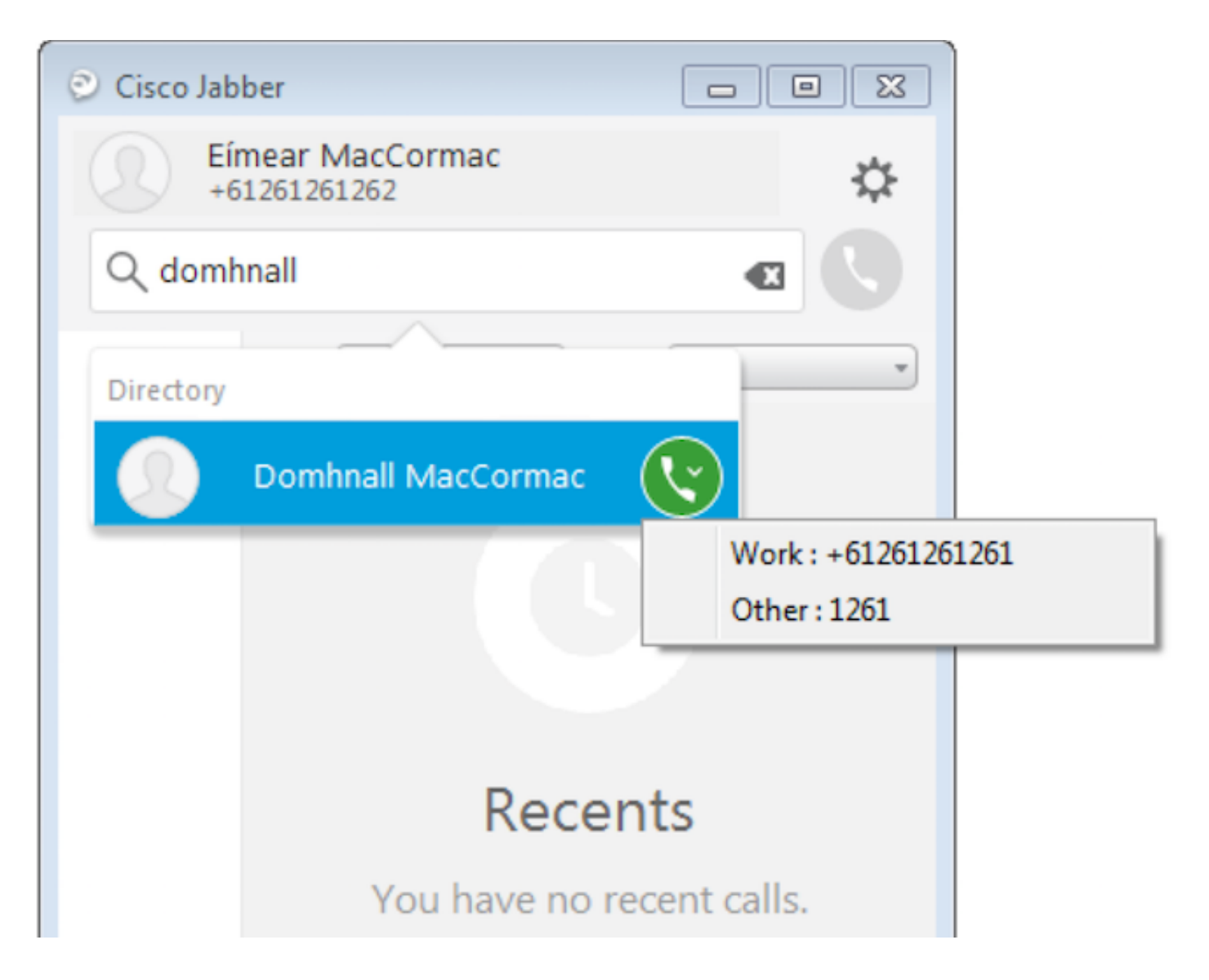

### Fehlerbehebung

- Überprüfen Sie, ob die neue Konfigurationsdatei erfolgreich im Webbrowser angezeigt wird.
- Überprüfen Sie das Attribut auf LDAP, um sicherzustellen, dass es eingetragen wird.

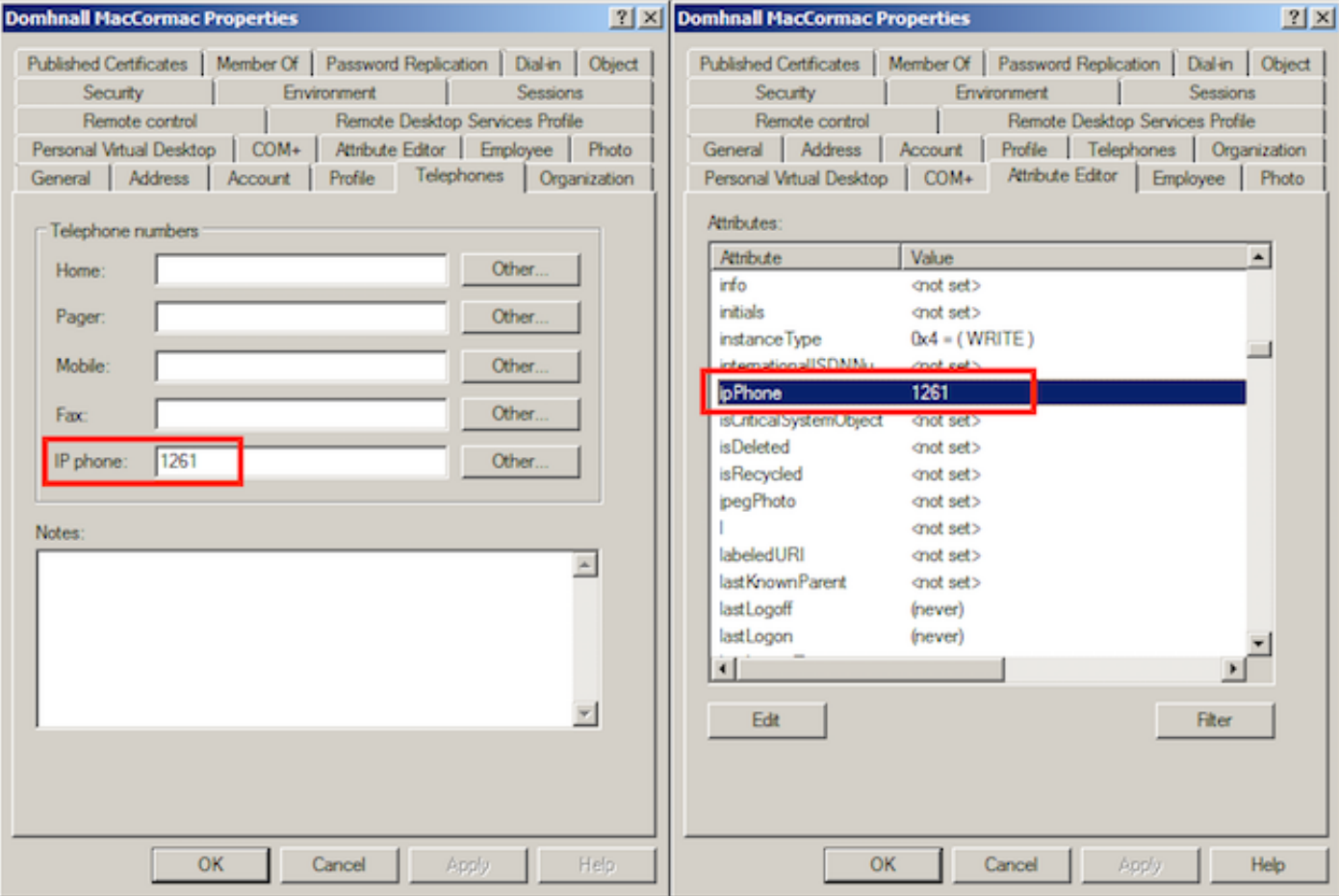

Jabber-Protokolle zeigen an, dass die Testkonfigurationsdatei korrekt abgerufen wurde und ● dass der Wert für OtherPhone ipPhone lautet.

```
DEBUG [0x00000dd0] [ents\ecc\src\config\PhoneConfig.cpp(861)] [csf.ecc]
[csf::ecc::SoftphoneConfig::parseOutConfigurationFileName] - Detected that the "Cisco Support
Field" has the following content: ConfigurationFile=jabber-config-test.xml
```
DEBUG [0x00001bc8] [pters\config\ConfigStoreManager.cpp(169)] [ConfigService-ConfigStoreManager] [CSFUnified::ConfigStoreManager::getValue] - key : [otherphone] skipLocal : [0] value: [ipPhone] success: [true] configStoreName: [TftpConfigStore]

• Uberprüfen Sie, ob die Paketerfassung den zurückgegebenen IPPhone-Wert erfolgreich

```
– anzeigt.<br>■ Lightweight Directory Access Protocol
  □ LDAPMessage searchResEntry(2) "CN=Domhnall MacCormac,OU=SupportTeam,DC=mytestdomain,DC=net" [1 result]
      messageID: 2
    \equiv protocolop: searchResEntry (4)
      □ searchResEntry
          objectName: CN=Domhnall MacCormac, OU=SupportTeam, DC=mytestdomain, DC=net
        □ attributes: 9 items
          ⊞ PartialAttributeList item cn
          A PartialAttributeList item sn
          ⊞ PartialAttributeList item telephoneNumber
          ⊞ PartialAttributeList item givenName
          ⊞ PartialAttributeList item distinguishedName
          ⊞ PartialAttributeList item displayName
          ⊞ PartialAttributeList item sAMAccountName
          □ PartialAttributeList item ipPhone
              type: ipPhone
            □ vals: 1 item
                 AttributeValue: 1261
          ⊞ PartialAttributeList item mail
      [Response To: 26926]
      [Time: 0.025375000 seconds]
```